Once you are enrolled in a course, you are able to access the "Purchase Parking Permit" page. It is recommended that you wait 15 minutes after enrolling for the term before accessing the link- this allows the system to register you as a current student.

1. Log into your MyPalomar Account.

https://my.palomar.edu/psp/palc9prd/?cmd=login

| PALOMAR COLLEGE |                 |                             | Canvas               | MyPalomar | Faculty/Staff | Library   | Governing B | oard Agenda | • • | in ¥ | J |
|-----------------|-----------------|-----------------------------|----------------------|-----------|---------------|-----------|-------------|-------------|-----|------|---|
|                 | ABOUT PALOMAR ▶ | NEW STUDENTS ▶ CU           | RRENT STUDENTS       | ▶ ACADEM  | IICS ▶ COI    | MMUNITY ) | A-Z ▶       | Q           |     |      |   |
|                 |                 | MyPalom Palomar ID Password | Password Help   Info |           | Logir         | 1         |             |             |     |      |   |

2. Once logged in, select Financials.

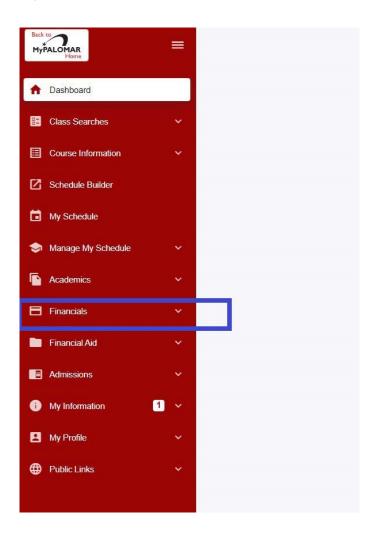

## 3. Under My Finances and Financial Assistance, click on the

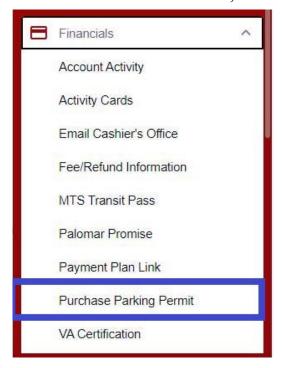

4. You will be re-directed to the parking permit page.

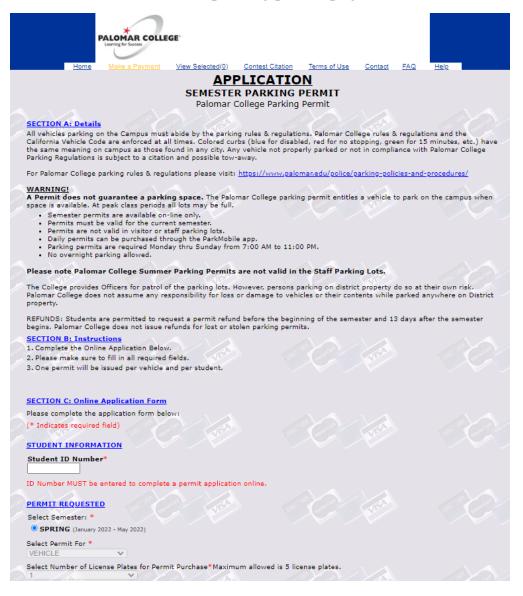

5. Complete your Vehicle Information. If you have a vehicle and a motorcycle, please select vehicle. You are able to upload up to 5 vehicles. Please note that only one vehicle is allowed on campus at a time and if more are found, you will be ticketed. Please ensure that your vehicle information is accurate. Your license plate is your permit. You will not receive a physical permit.

Once you have completed the Vehicle and Personal Information, click Continue at the bottom of the page.

| SECTION C: Online Application Form                                                       |
|------------------------------------------------------------------------------------------|
| Please complete the application form below:                                              |
| (* Indicates required field)                                                             |
|                                                                                          |
| STUDENT INFORMATION                                                                      |
| Student ID Number*                                                                       |
| ID Number MUST be entered to complete a permit application online.                       |
|                                                                                          |
| PERMIT REQUESTED                                                                         |
| Select Semester: *                                                                       |
| © SPRING (January 2022 - May 2022)                                                       |
| Select Permit For *                                                                      |
| VEHICLE •                                                                                |
| Select Number of License Plates for Permit Purchase*Maximum allowed is 5 license plates. |
|                                                                                          |
|                                                                                          |
| VEHICLE INFORMATION                                                                      |
| License Plate* License Plate State/Prov* Make* Model                                     |
| California V                                                                             |
| PERSONAL INFORMATION                                                                     |
| First Name* Last Name*                                                                   |
| Last Name                                                                                |
| Email* Verify Email* Phone*                                                              |
|                                                                                          |
|                                                                                          |
| <u>ADDRESS</u>                                                                           |
| Street #* Street Name* Apartment#                                                        |
|                                                                                          |
| City* State* Zip*                                                                        |
| California                                                                               |
|                                                                                          |
|                                                                                          |
| Continue CLEAR FORM                                                                      |
|                                                                                          |
|                                                                                          |

6. You are then directed to the payment page. Please complete the payment information and click Submit Payment.

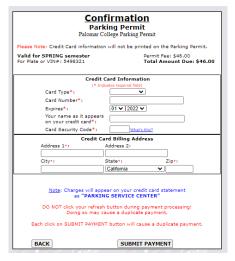

7. Once you have submitted your payment, you will receive a confirmation email.

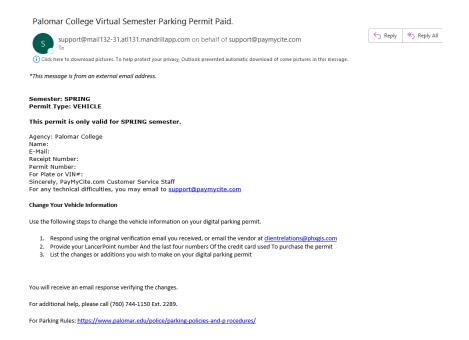

Your parking permit is your license plate- you will not receive a physical permit.